## EXTERNAL GUIDE

# GUIDE FOR GOVERNMENT INSTITUTIONS ON TAX COMPLIANCE STATUS (TCS)

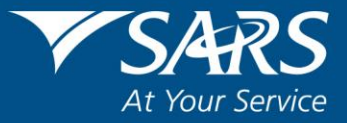

## **REVISION HISTORY TABLE**

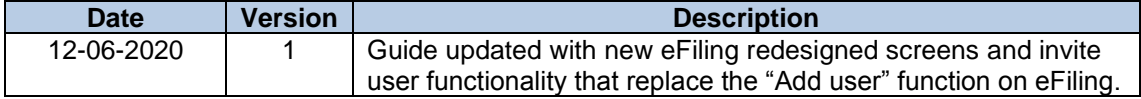

## <span id="page-2-0"></span>**TABLE OF CONTENTS**

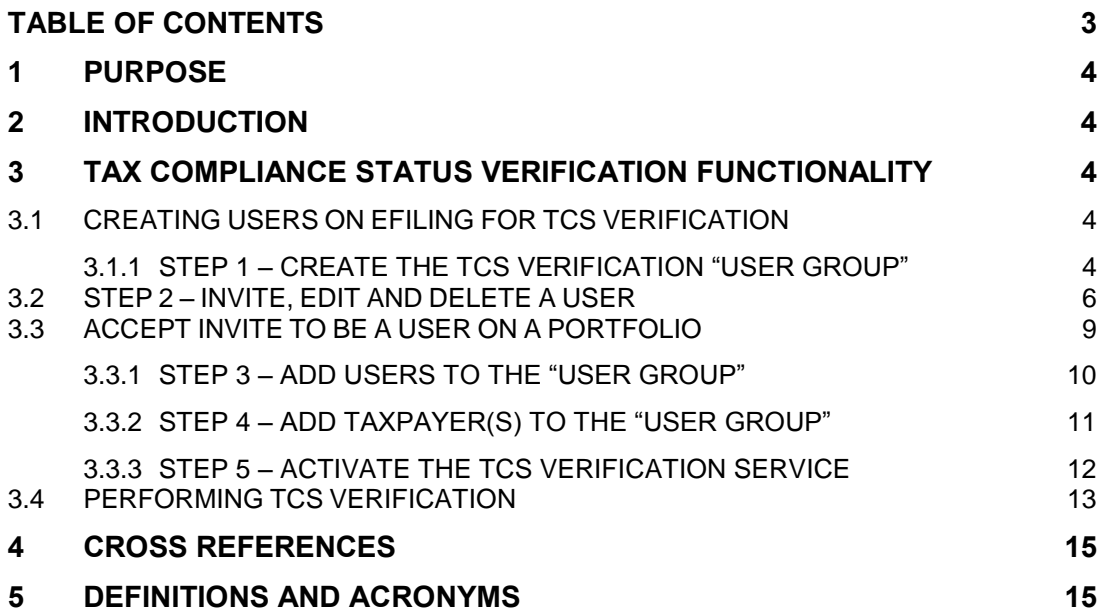

REVISION: 1 Page 3 of 15

## <span id="page-3-0"></span>**1 PURPOSE**

- The purpose of this document is to assist government institutions in verifying a TCS or TCC online via eFiling. This guide explains the steps that must be followed when activating the TCS verification system on eFiling, as well as the steps for adding users for tax compliance status access.
- This guide in its design, development, implementation and review phases is guided and underpinned by the SARS values, code of conduct and the applicable legislation. Should any aspect of this guide be in conflict with the applicable legislation the legislation will take precedence.

## <span id="page-3-1"></span>**2 INTRODUCTION**

 The TCS solution has been designed in such a way that any official, to whom the authorization has been given, by the institution, to perform TCS verifications, can verify a TCS or TCC online via eFiling. As a consequence, the audit trail captured by the system will be recorded in the name of the institution. In order to utilize the online TCS<br>verification functionality, the institution must be a registered eFiler on verification functionality, the institution must be a registered [www.sarsefiling.co.za.](http://www.sarsefiling.co.za/)

## <span id="page-3-2"></span>**3 TAX COMPLIANCE STATUS VERIFICATION FUNCTIONALITY**

- In order to setup the TCS verification functionality for the institution, the eFiling administrator or registered representative of the institution, with access to the eFiling portfolio of the institution must execute the following steps:
	- □ Step 1 Create a "User Group" for TCS verifications
	- Step 2 Register the users that require access to perform the TCS verification
	- $\Box$  Step 3 Add the applicable users to the "User Group"
	- Step 4 Add taxpayers (the institution itself will be the taxpayer) to the "User Group"
	- Step 5 Activate the TCS verification service for the institution<br>Step 6 Perform the TCS/TCC verification
	- Step 6 Perform the TCS/ TCC verification
- **Note**:
	- This guide does not cover the application for TCS. For information on that functionality, please access the SARS guide called "Guide to the Tax Compliance Status Functionality on eFiling".
	- <sup>1</sup> If the institution has more than one tax registration number, it is imperative that the merging of the tax products is also performed. For queries in this regard, please write to GovernmentInstitute@sars.gov.za.

## <span id="page-3-3"></span>**3.1 CREATING USERS ON EFILING FOR TCS VERIFICATION**

#### <span id="page-3-4"></span>**3.1.1 STEP 1 – CREATE THE TCS VERIFICATION "USER GROUP"**

- A "User Group" assists the institution to easily maintain the roles and rights of a group of users without impacting on other users of the eFiling profile.
- The eFiling administrator or registered representative of the institution must logon to the eFiling portfolio of the institution.
- Proceed as follows:
	- Click the "Organisation" tab

EXTERNAL GUIDE GUIDE FOR GOVERNMENT INSTITUTIONS ON TAX COMPLIANCE STATUS(TCS) GEN-ELEC-19-G01

REVISION: 1 Page 4 of 15

- □ Click the "Rights Groups" menu item
- Click the "Manage Groups" sub-menu. The "Group Details" page will be displayed.
- Note If an existing group will be utilised, proceed to click the "Open" hyperlink of that group and select the "Tax Compliance Status Verification" Tax Type, or proceed to the following actions.

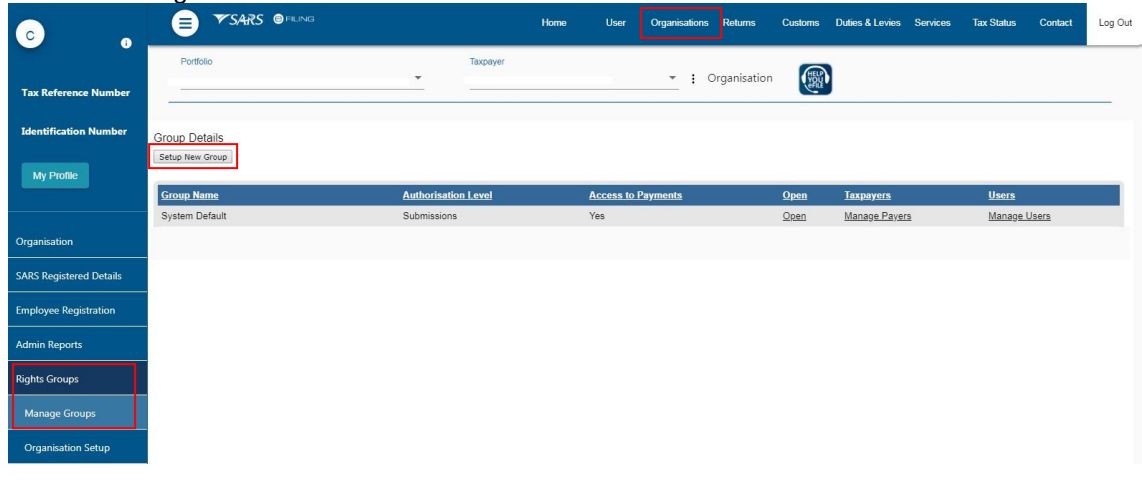

□ Click the "Setup New Group" button.<br>□ Capture group details and click "Add" Capture group details and click "Add"

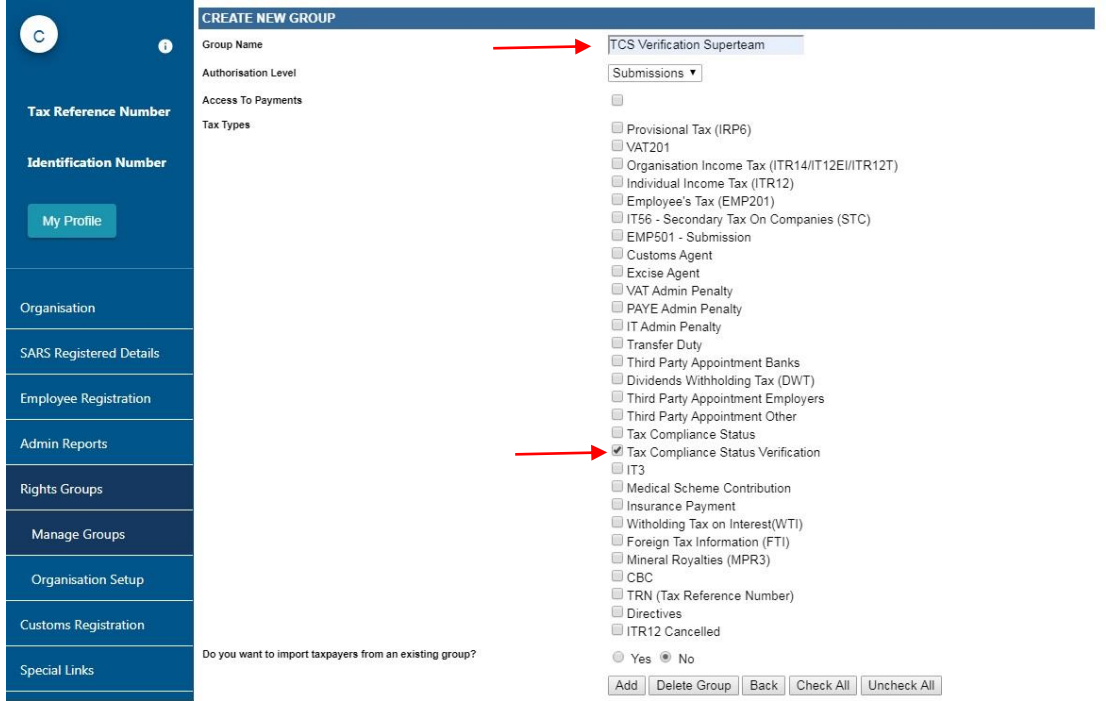

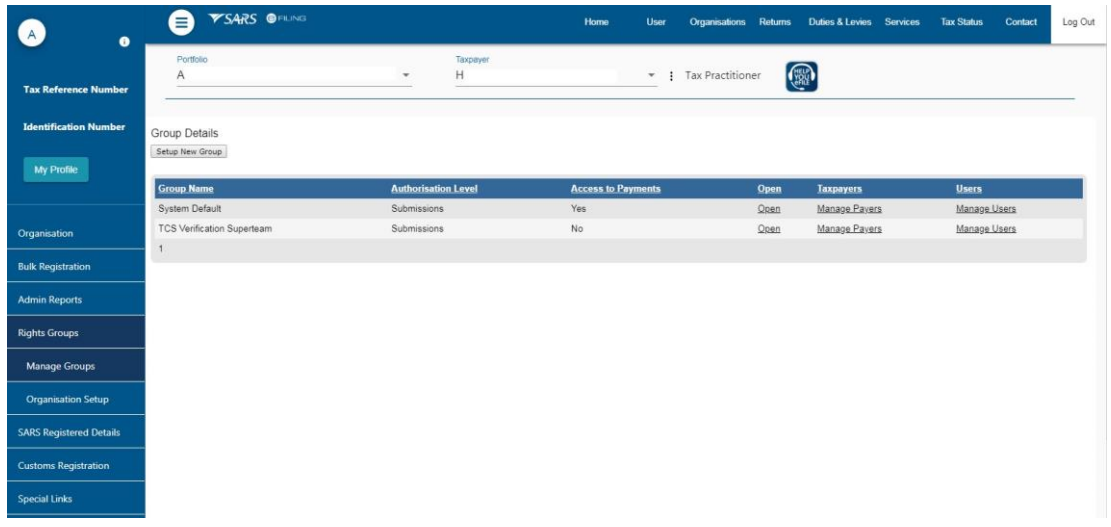

## <span id="page-5-0"></span>**3.2 STEP 2 – INVITE, EDIT AND DELETE A USER**

- This function is used to add new users to a portfolio, grant access to tax types, set the required levels of authorisation for each user and delete users.
- To successfully **add** users to portfolios, actions are required from both the following parties:
	- **The Requestor** this refers to an existing user that has the 'Manage User' role assigned to him/her and wants to invite another person to be a user and have access to the organisation or tax practitioner portfolio.
	- **The User** this is the person (e.g. a tax practitioner's employee) who has been invited to have access to one or more taxpayers that are managed by the requestor.
- **Note** If all the users have already been added to the eFiling portfolio, the following actions are not required. In practice however, as the Supply Chain Management (SCM) users of the institution are not already users on E Filing, these new users will need to be registered.
	- **Example 2** Click the "User" tab<br>**Example 2** Click the "User" me
	- Click the "User" menu item
	- Select the "Invite User" sub-menu
	- Capture the details of the user.
	- Click on <**Invite**>.

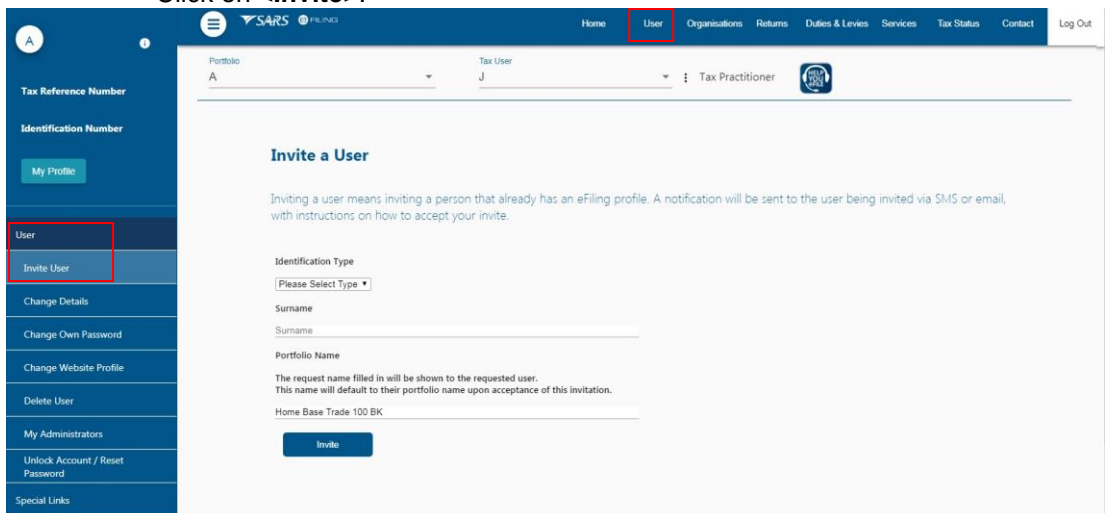

EXTERNAL GUIDE GUIDE FOR GOVERNMENT INSTITUTIONS ON TAX COMPLIANCE STATUS(TCS) GEN-ELEC-19-G01

□ Select the applicable TCS user group and if required any applicable roles

#### **USER RIGHTS**

**O**<br>For more information on groups and roles, please click here.

#### **USER GROUPS III**

Select User Groups

& Sustam Default TCS Verification Superteam

#### **USER ROLES IN**

└ Manage Transfer Duty Financial Account<br>This role allows users to maintain all financial detail against the Transfer Duty account C SARS Registration<br>Can register taxpayers with SARS to get tax reference numbers □ RLA - View Customs Product information<br>With this profile, users can only view information such as address, contact and bank account details. Users can also view information relating to their specific client type(s) eg.<br> □ RLA - View Client Type<br>With this profile, users can only view information relating to their specific client type(s) eg. importer/exporter □ RLA - Manage Customs Product information<br>With this profile, users can view and change information such as address, contact and bank account details. Users can also view and change information relating to their specific<br> □ RLA - Manage Client Type<br>With this profile, users can only view and change information relating to their specific client type(s)

Allow RLa User access<br>Allow RLa User access

Manage Users<br>Can create & change users and assign them to groups

■ Manage Taxpayers<br>Can create & change taxpayers and assign them to groups

Mel Manage Groups<br>Can create & change groups and assign users and payers to groups

└ Manage Excise Financial Account<br>This role allows users to maintain all financial detail against an Excise Account

Manage Deferment Account<br>This role allows users to manage access to SAP accounts

 $\blacksquare$  ISV Activation<br>This role allows users access to the ISV activation screen

**Directives** 

C Perform Bulk and Additional Payments<br>This role allows a user without full admin rights to perform bulk and additional payments.

Note: If no groups or roles are assigned to a user, the user will have limited access once logged into eFiling.

□ The screen will display a result summary; if all is correct, click "Continue".

- Repeat above to invite all the users.
- Select <**Change Details**> from the menu on the left to do any of the following:

Continue

**Send Reminder** – this option will resend the notification to the user to remind him/her to accept the invite.

Back

- **Cancel Invitation** this option will delete the invite, remove the user on the requestor's portfolio and also remove the portfolio linking option from the user's portfolio management screen.
- **Update User Rights** use this option to edit roles (permissions) assigned to the user.

REVISION: 1 Page 7 of 15

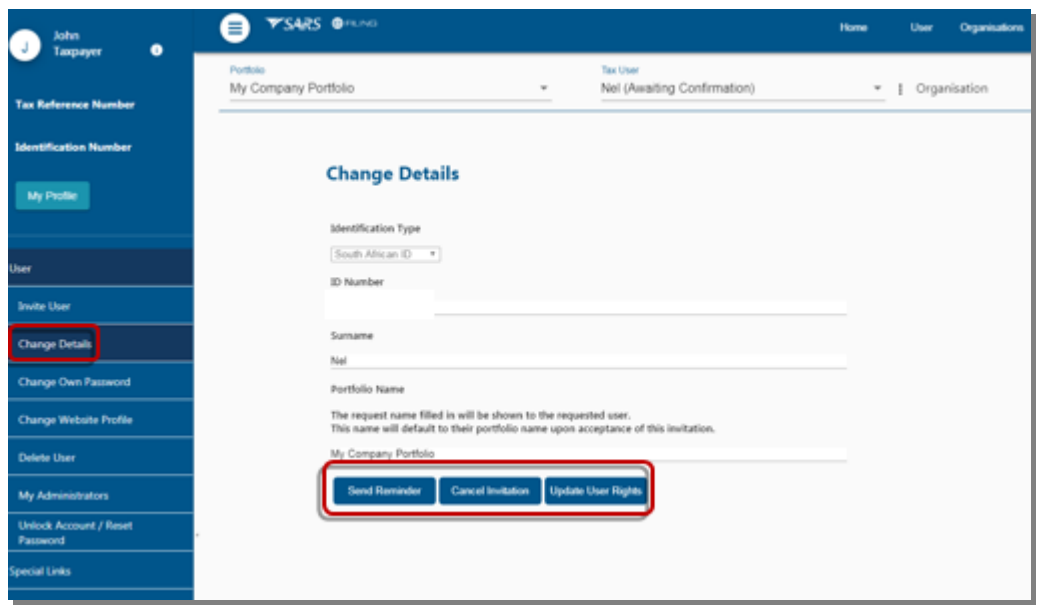

- Select <**Delete User**> from the menu on the left to remove a user from an existing portfolio.
	- Insert a reason for deleting the user<br>
	Click on <Delete User>
	- □ Click on <**Delete User**><br>□ On the pop-up message
		- On the pop-up message click on <**OK**> to confirm your request.

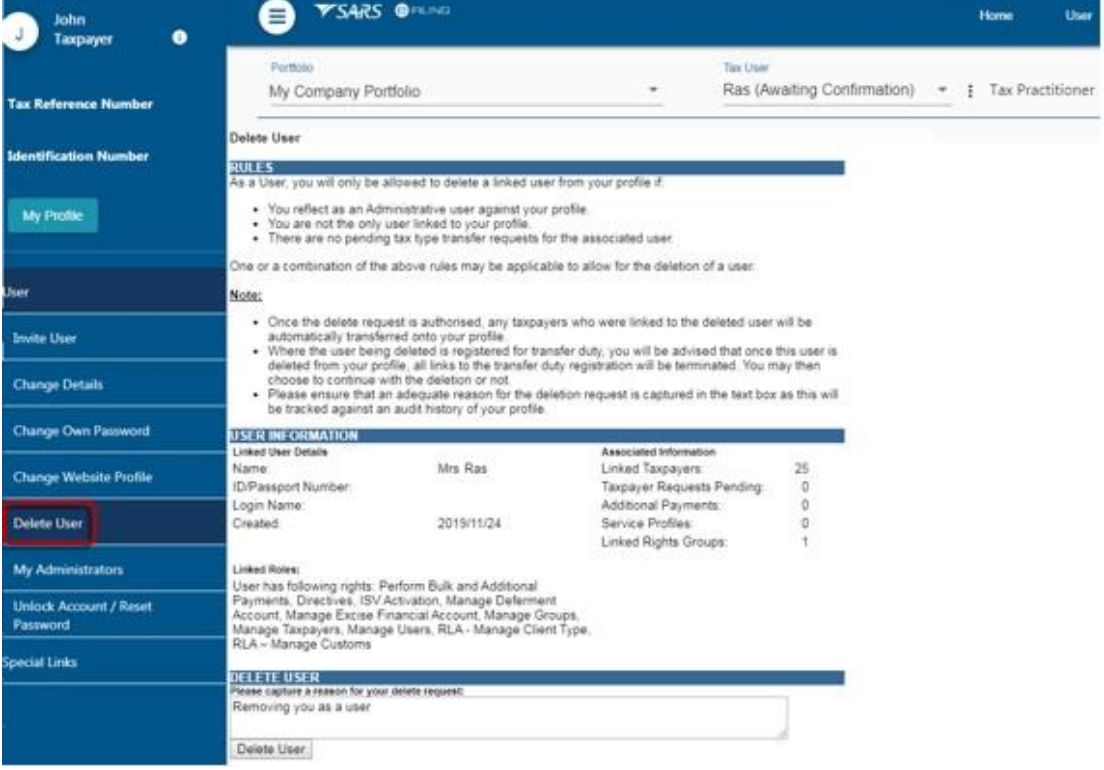

#### **Please Note**:

- Only a person with an existing eFiling profile can be added as a user on a portfolio. Once an invite is sent by the requestor, the user will receive an SMS and email notification with instructions on how to accept the invite.
- A requestor will not be allowed to invite a user should any of the following conditions apply:
	- **SARS cannot find a match for the user details entered**<br> **S** The user registered for eFiling prior to 1 July 2019 and
	- The user registered for eFiling prior to 1 July 2019 and has not yet logged in to set up his/her profile on the new eFiling website
	- The user has not yet completed his/her eFiling registration<br>The user already exists on the portfolio he/she is being invi-
	- The user already exists on the portfolio he/she is being invited to.

## <span id="page-8-0"></span>**3.3 ACCEPT INVITE TO BE A USER ON A PORTFOLIO**

- SMS and email notifications will be sent to the person who has been invited to be a user on an organisation or tax practitioner's portfolio.
- Log on to your eFiling profile.
	- □ Select <**My Profile>**<br>□ Select <**Portfolio M**a
	- Select <**Portfolio Management**>
	- The User Invitation will display. Click on <**Accept**>.

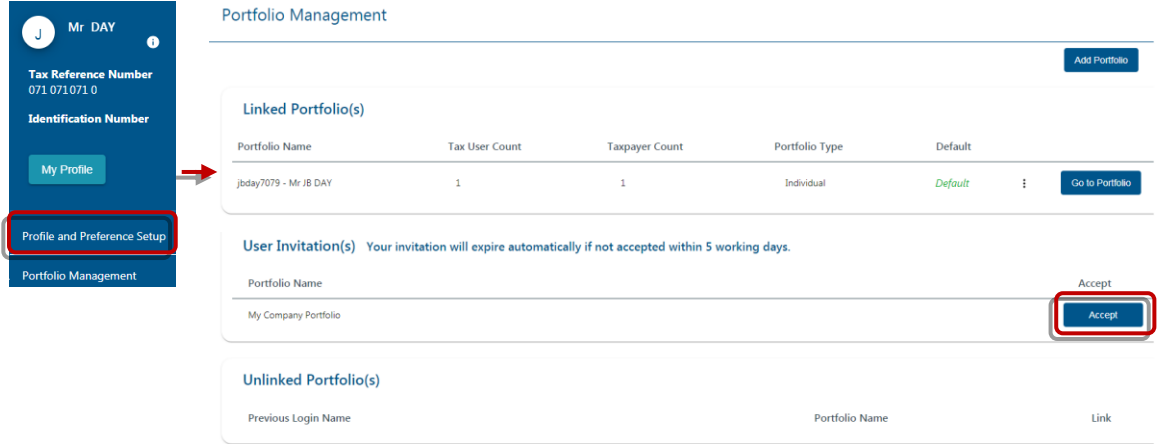

 As part of the authentication process, you will be prompted to enter the One-Time-Pin (OTP) sent to your preferred method of contact. Once the OTP is successfully entered, a pop message will display to confirm that the organisation/tax practitioner portfolio will be linked to your profile.

#### Portfolio Management

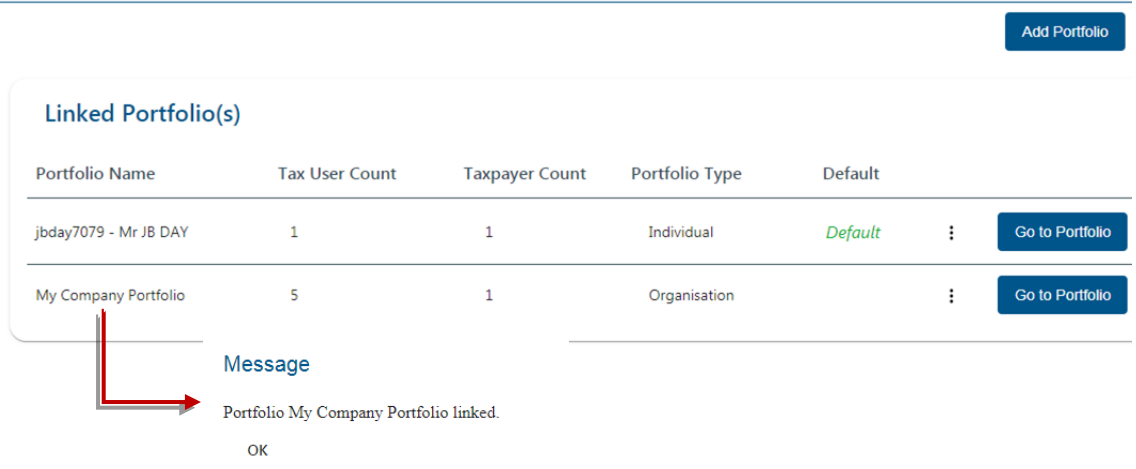

#### **Please Note**:

- The invite from the requestor will automatically expire if not accepted by the user within 5 working days.
- If the invite expires, the record will be deleted on both the requestor's and user's portfolio.
- A notification will be sent to the requestor to notify him/her that the invite has expired. The requestor can opt to send a new invite.

#### <span id="page-9-0"></span>**3.3.1 STEP 3 – ADD USERS TO THE "USER GROUP"**

• Click on "Manage Users" hyperlink.

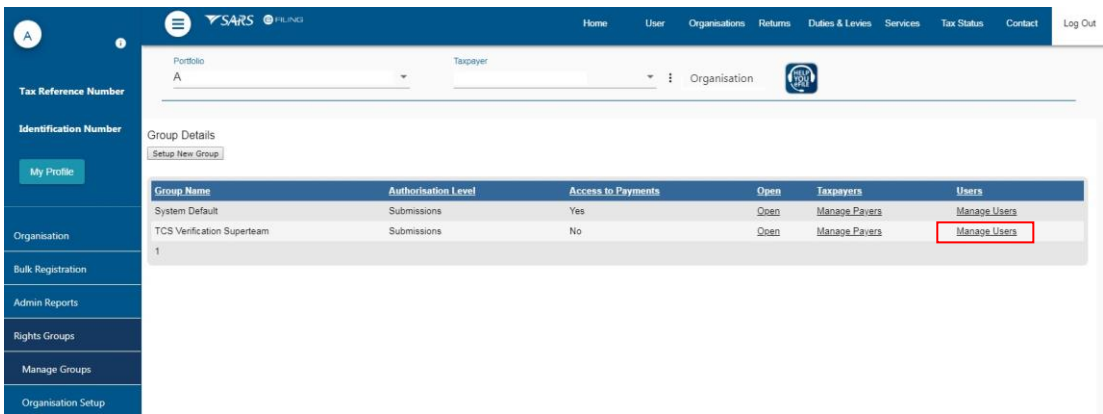

• Drag and drop the applicable user(s) into the group and click the "save" icon.

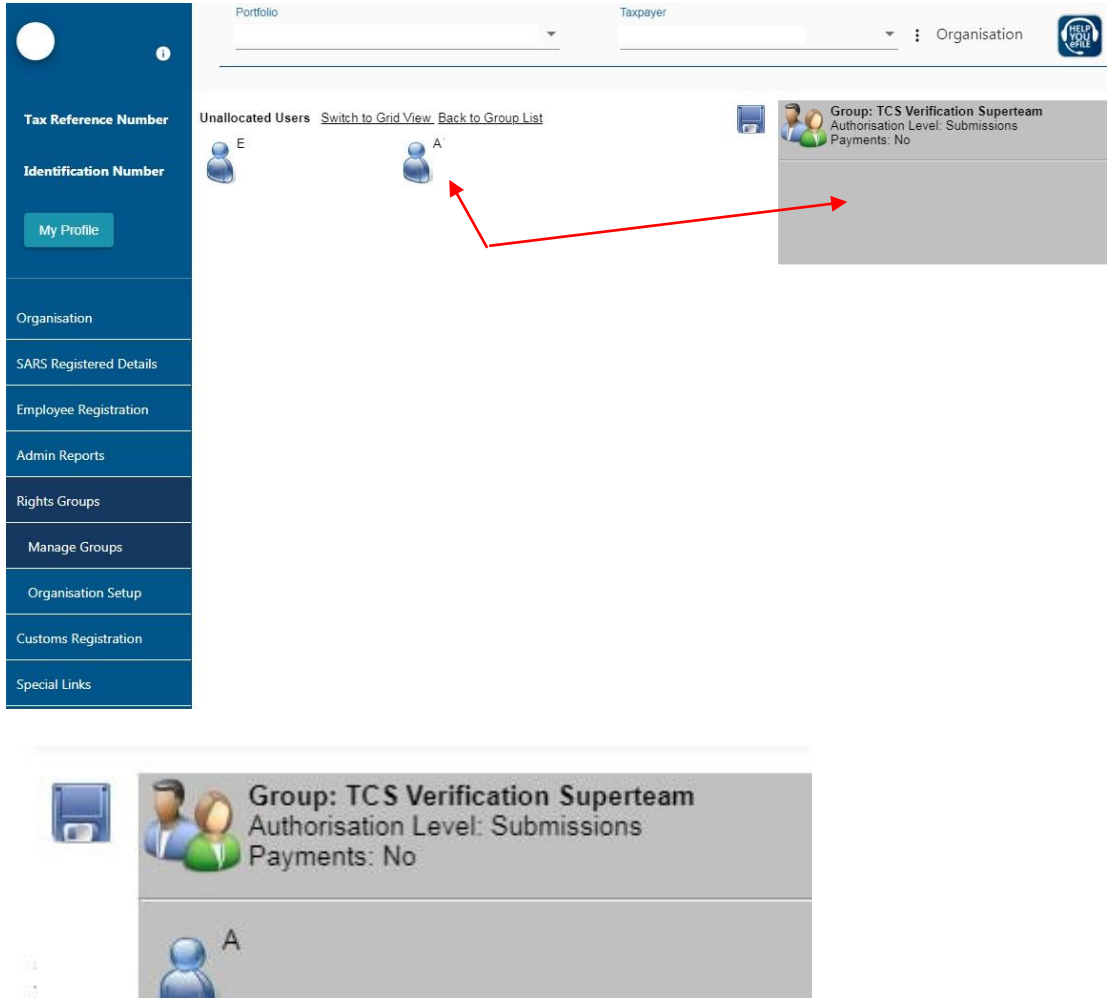

## <span id="page-10-0"></span>**3.3.2 STEP 4 – ADD TAXPAYER(S) TO THE "USER GROUP"**

Click on "Manage Payers" hyperlink.

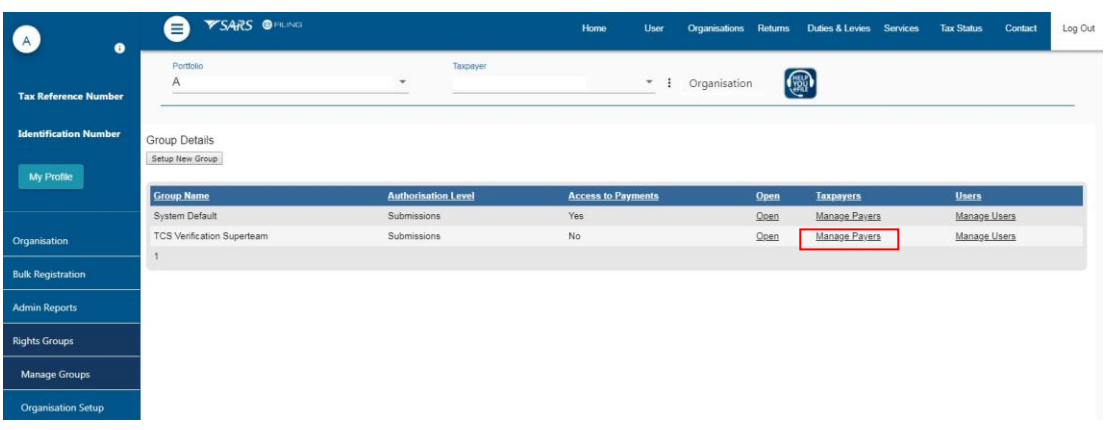

• Search for the applicable taxpayer and add it to the Group by selecting the "In Group" check box. **Note** – the taxpayer in this scenario would be the institution on whose behalf the users will perform the TCS verification.

EXTERNAL GUIDE GUIDE FOR GOVERNMENT INSTITUTIONS ON TAX COMPLIANCE STATUS(TCS) GEN-ELEC-19-G01

REVISION: 1 Page 11 of 15

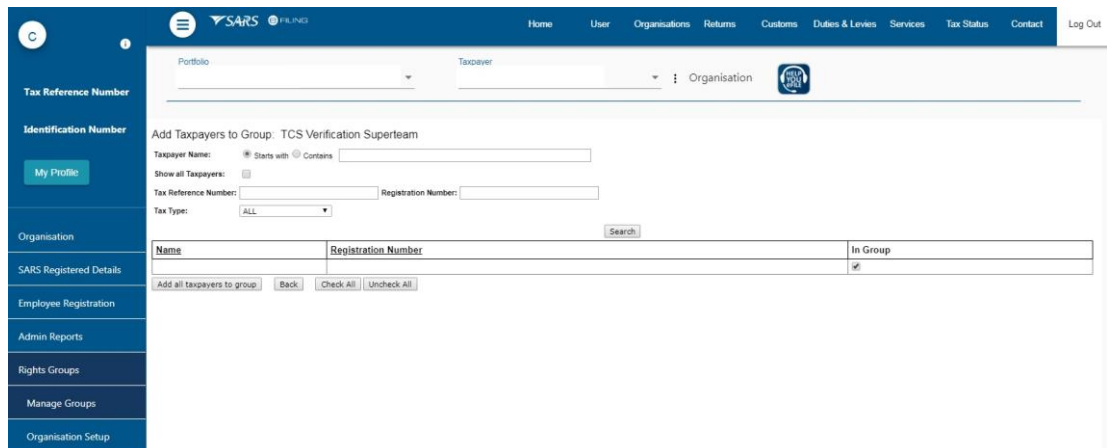

#### <span id="page-11-0"></span>**3.3.3 STEP 5 – ACTIVATE THE TCS VERIFICATION SERVICE**

 Should there be multiple taxpayers on the organisation portfolio; the correct taxpayer (institution) must be selected from the "Taxpayer List".

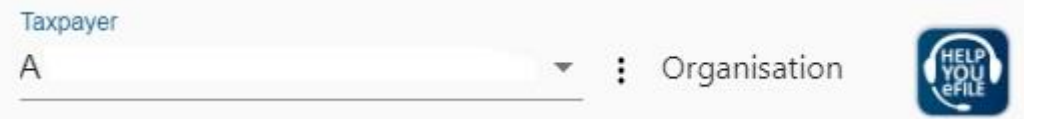

- In this instance it would be the institution on whose behalf the users will perform the TCS verification verifications.
	- □ Select "Tax Status" tab.<br>□ Select "Tax Compliance
	- □ Select "Tax Compliance Status Verification" menu item.<br>□ Select "Activation" sub-menu
	- Select "Activation" sub-menu.

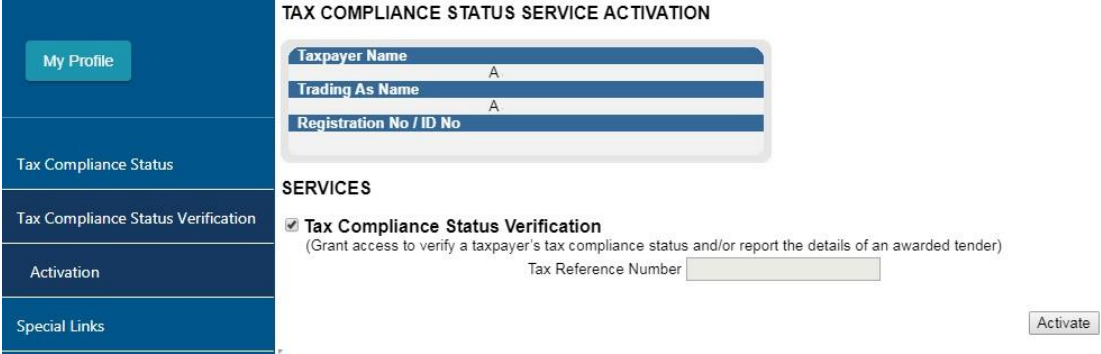

- The Tax Compliance Status Service Activation screen will be displayed. Select the "Tax Compliance Status Verification" box and click the "Activate" button to activate the verification function.
- A confirmation message will appear upon successful activation.

#### TAX COMPLIANCE STATUS SERVICE ACTIVATION

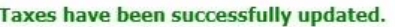

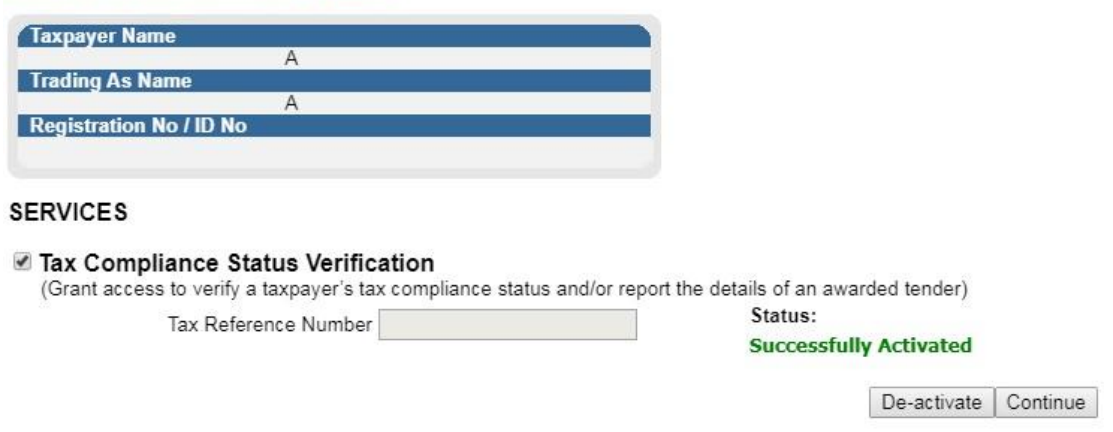

 After successful activation the rest of the sub-menus will be available in order to perform TCS verifications. It will also now be possible for the users of the newly established user group to perform TCS verifications.

#### <span id="page-12-0"></span>**3.4 PERFORMING TCS VERIFICATION**

• The users that are part of the user group that was created to perform the TCS verifications must now log into eFiling with their username and password after they accepted the portfolio invitation. Should there be multiple taxpayers on the organisation portfolio; the correct taxpayer (institution) must be selected from the "Taxpayer List".

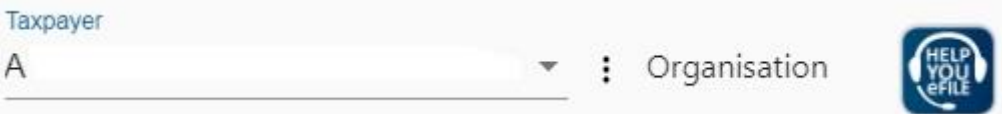

- In this instance it would be the institution on whose behalf the TCS verification will be performed.
	- Select the "Tax Status" tab.
	- □ Select "Tax Compliance Status Verification" menu item.
	- □ Select "New Verification Request" sub-menu.

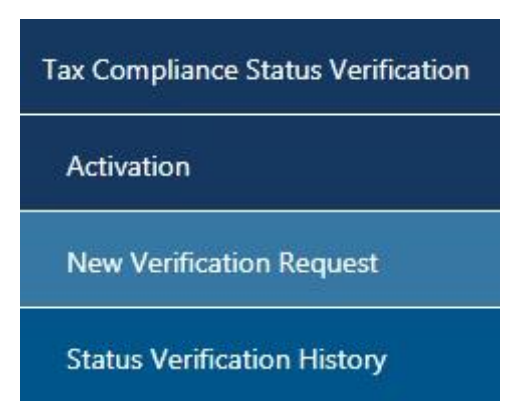

EXTERNAL GUIDE GUIDE FOR GOVERNMENT INSTITUTIONS ON TAX COMPLIANCE STATUS(TCS) GEN-ELEC-19-G01

REVISION: 1 Page 13 of 15

- If a PIN was received Capture the PIN number and the Tax number.
- Capture the "Security Code" displayed on screen in the "Verify security code" field. Then select the "Continue" button.

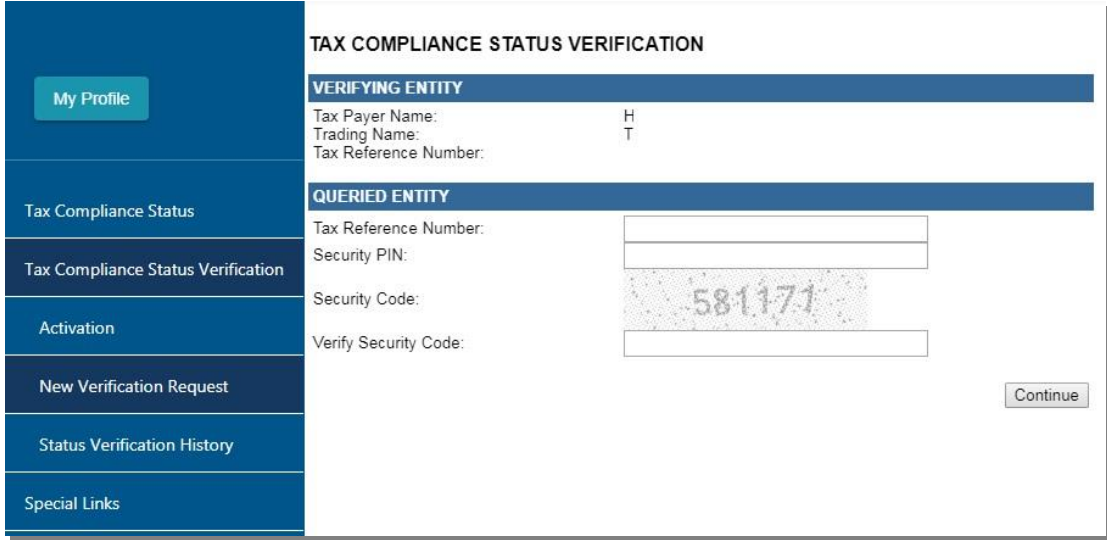

• The next screen displays the taxpayer to whom the captured PIN and Tax reference number, belongs. The reason for this step is to provide the verifier with an opportunity to see if the information belongs to the taxpayer that he/she intended to verify.

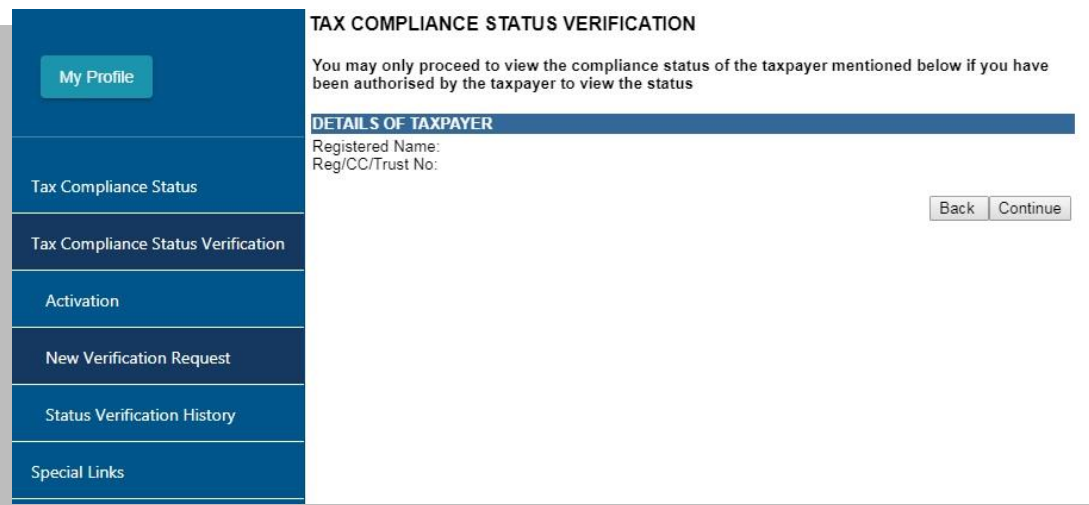

- $\overline{\bullet}$  If the details displayed do not correspond with the entity that was intended to be verified, select the "Back" button, otherwise select "Continue" to proceed to view the verification result.
- The verification result displays the registered details of the entity, the date and time stamp of the verification and the current tax compliance status of the entity as at the time stamp.

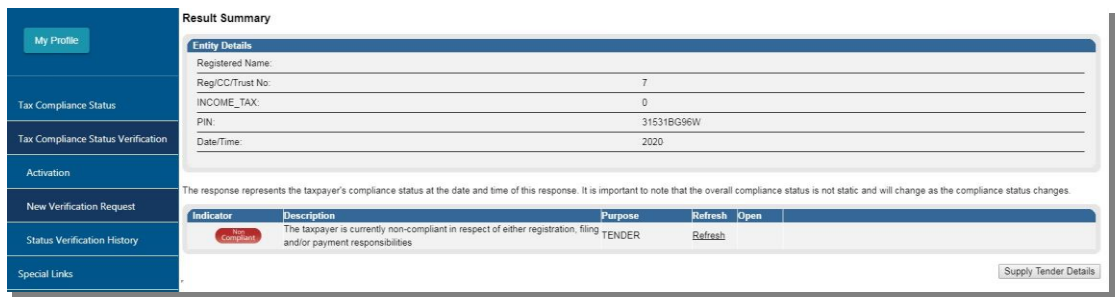

• In addition to the on-screen result, the user may also print the result in letter format by selecting the "View" hyperlink under the "Open" column.

## <span id="page-14-0"></span>**4 CROSS REFERENCES**

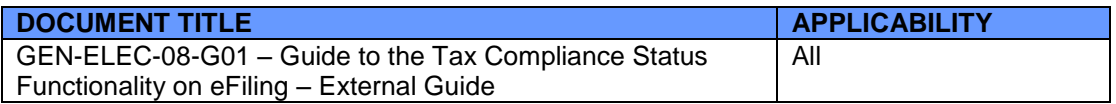

## <span id="page-14-1"></span>**5 DEFINITIONS AND ACRONYMS**

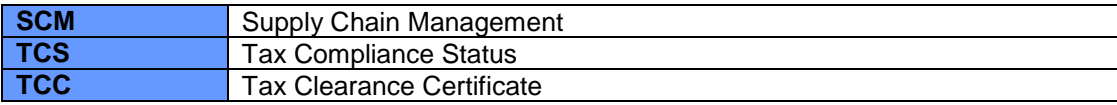

#### **DISCLAIMER**

The information contained in this guide is intended as guidance only and is not considered to be a legal reference, nor is it a binding ruling. The information does not take the place of legislation and readers who are in doubt regarding any aspect of the information displayed in the guide should refer to the relevant legislation, or seek a formal opinion from a suitably qualified individual.

**For more information about the contents of this publication you may:**

- Visit the SARS website at [www.sars.gov.za](http://www.sars.gov.za/)
- Visit your nearest SARS branch
- Contact your registered tax practitioner
- If calling from within South Africa, contact the SARS Contact Centre on 0800 00 7277
- If calling from outside South Africa, contact the SARS Contact Centre on +27 11 602 2093 (only between 8am and 4pm South African time).